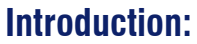

This tutorial will outline the steps needed to configure the MQTT .

#### **Overview**

The MQTT (Message Queueing Telemetry Transport) is designed to be open , simple and lightweight. It is a publisher/subscriber-based communication protocol, which allows message-based transfer between applications. The MQTT is suitable for continuous monitoring of sensory data such as level, temperature, pressure, etc.,

Knowledge

#### **MQTT Components:**

- Broker: the server that handles the data transmission between the clients.(Distributes messages between the publisher and the subscriber)
- The topic: is the subject a device want to place or retrieve a message to/from.
- The message: the data that a device receives "when subscribing" from a topic or send "when publishing" to a topic.
- Publisher : the device that sends its message to the broker.
- Subscriber : where a device retrieves a message from the broker.

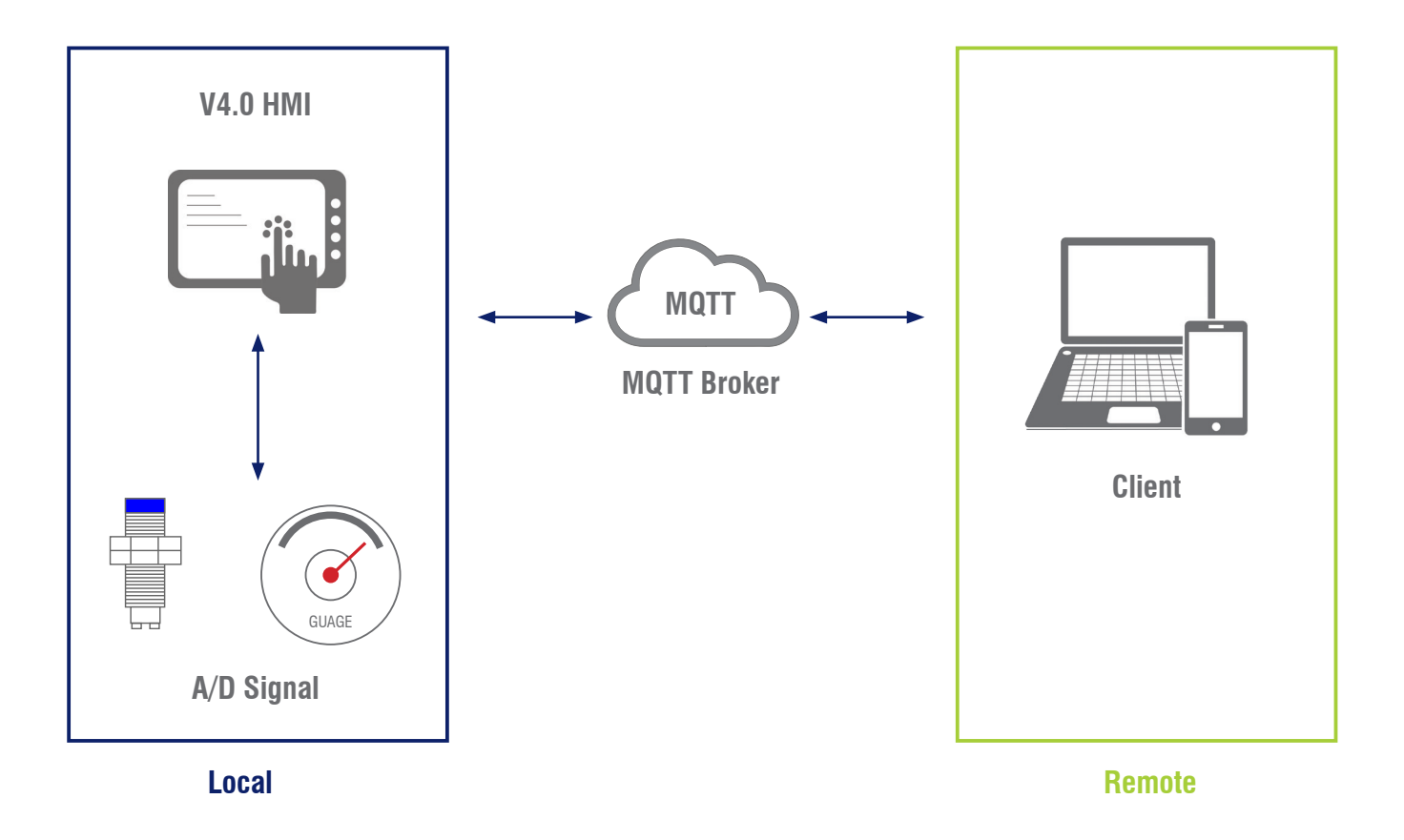

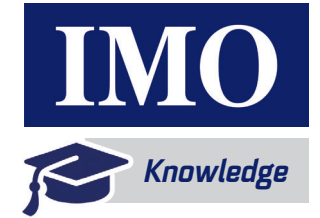

### **Step 1: Configuring the MQTT Client**

Enter the broker domain name and "IP port". The server will require "Username" and "Password"for authentication

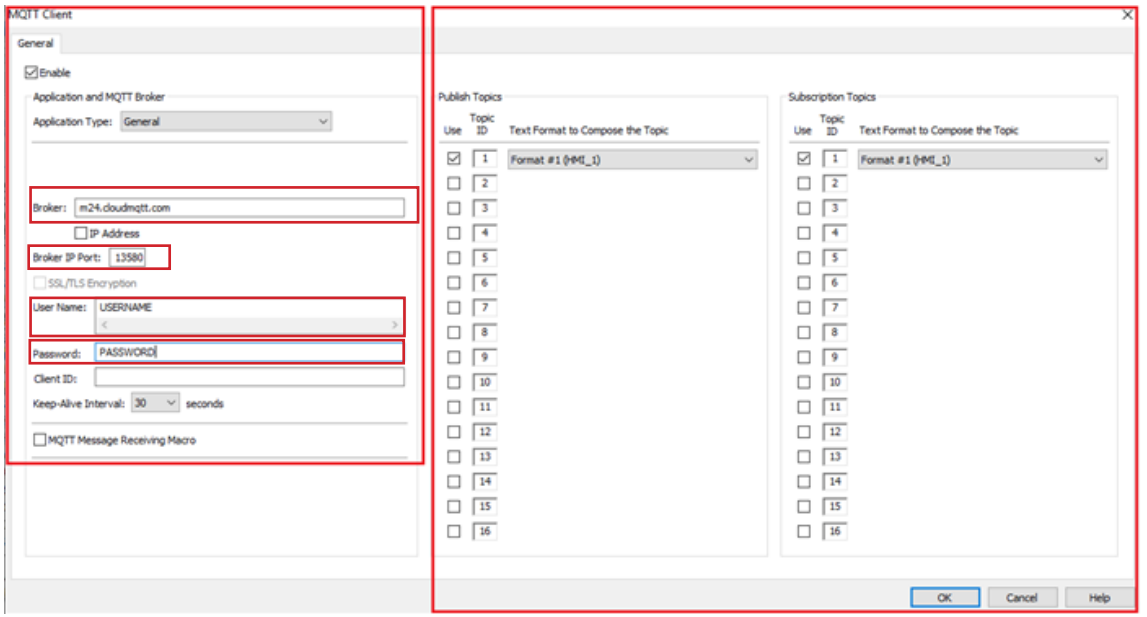

Below you can find the authentication details that any device will need to connect to the broker. We are interested only in the first 4 parameters. Many free MQTT brokers for PC and portable devices can be found on the web.

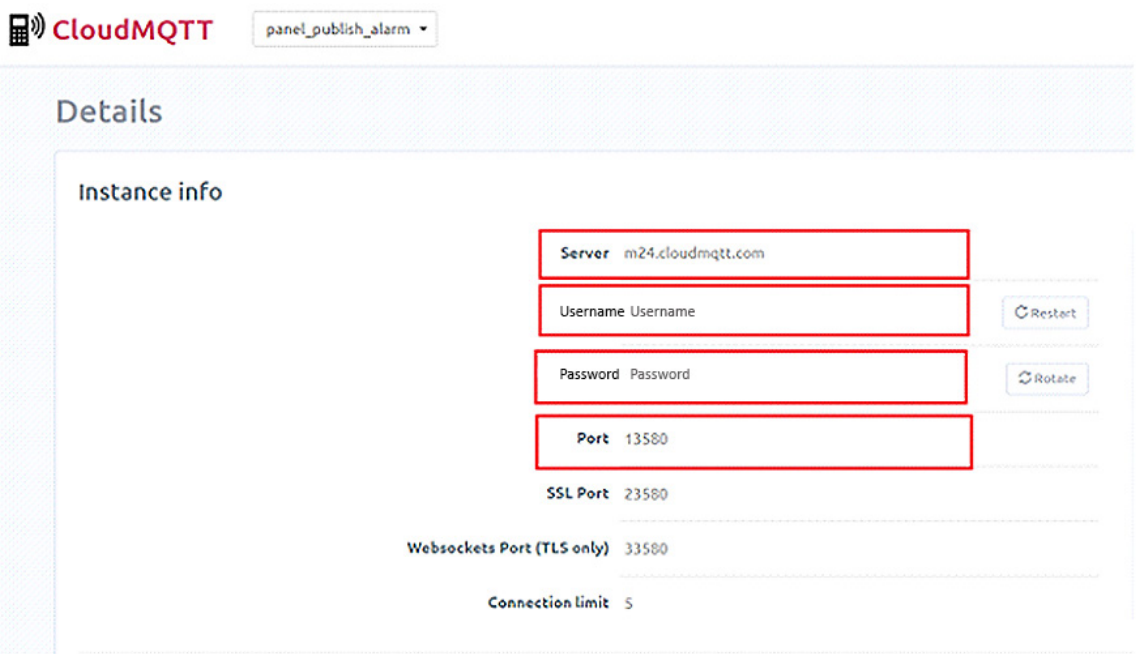

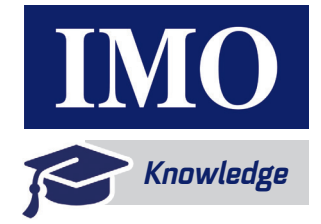

#### **Step 2: Text Format Table**

The data and the messages can be configured in the Text Format Table.

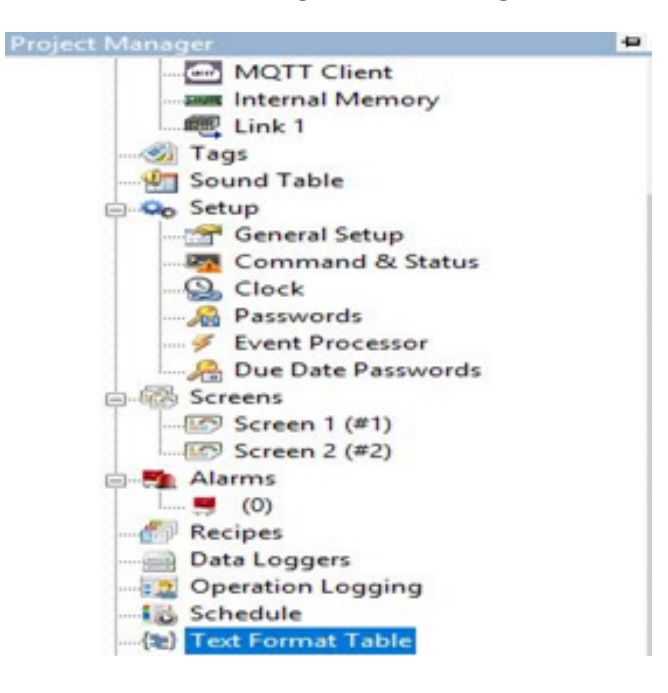

#### **Default Messages: Topic**

- The topic name can be user-defined, in this tutorial, the name of the topic used is "HMI\_1".
- Click **Property** then tick "Composing MQTT Publish Topic " and "Composing MQTT Subscription Topic"
- If you would like to publish and subscribe to the same ID.

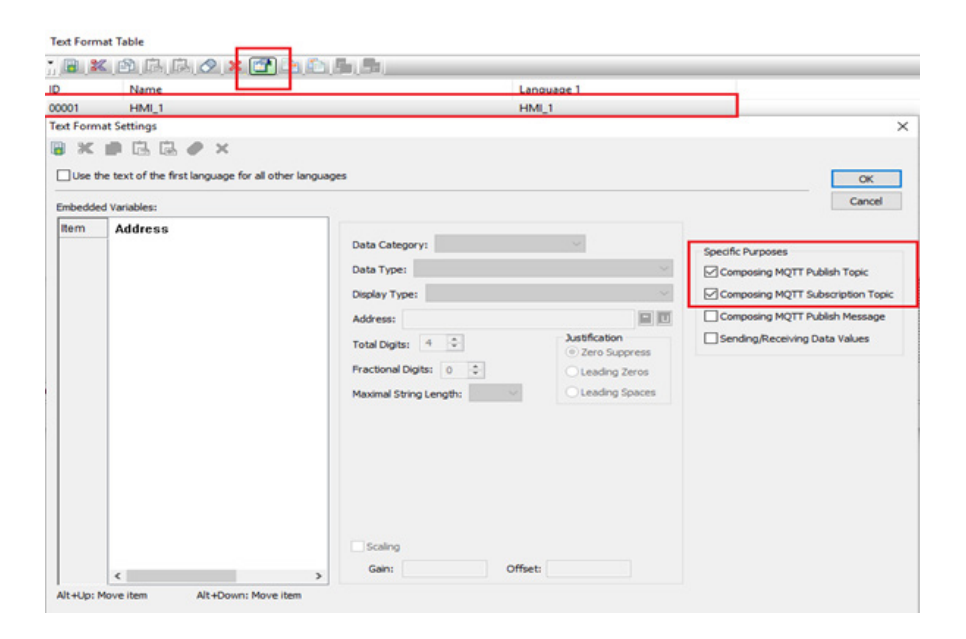

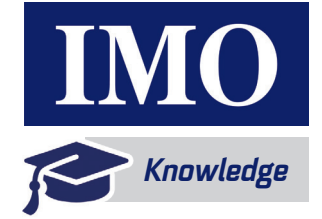

### **Topic Publisher Settings**

The address can be consecutive or non-consecutive, and of different data type and length as shown in the image

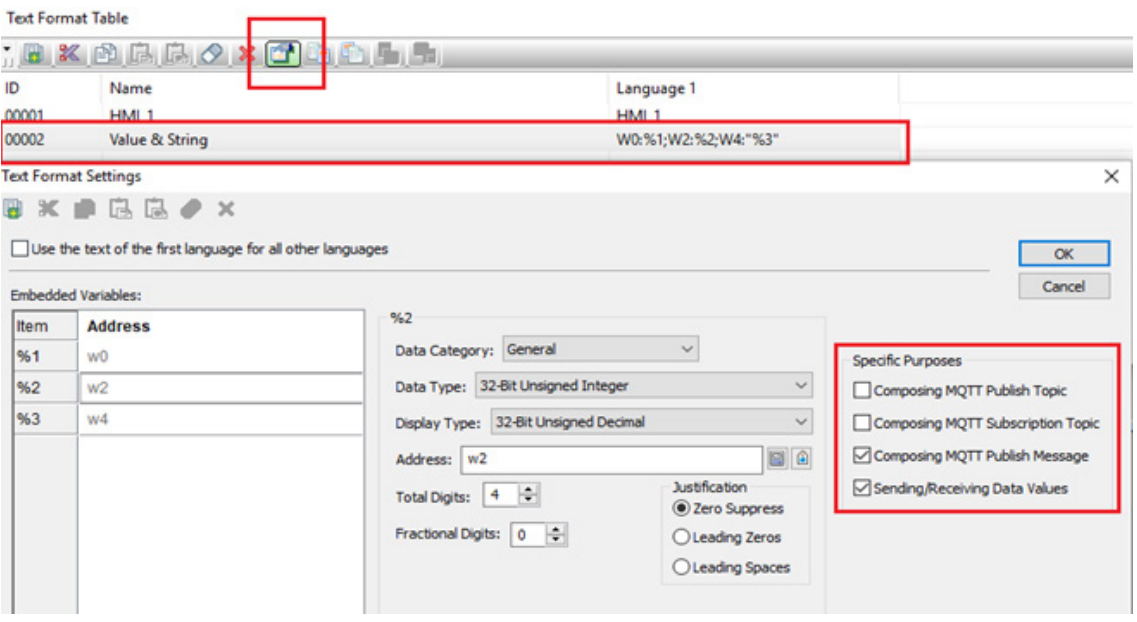

#### **Step 3: MQTT Message Receiving Macro**

- Line 0: **"MqttGET"** this command is used to capture the **Length** and **Content** of the Topic and the Message when some information being published, then save them to a variable.
- Line 2: **"MqttChkTopic"** this command will compare the Length and the content of the Topic with subscriber.
- Line 4: If 0\topicID is equal to 1, the message will be received.

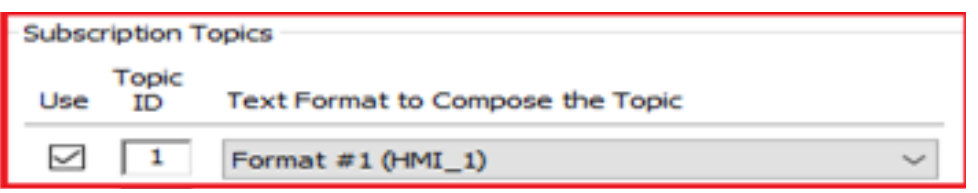

• Line 8-13: This command "MqttProcMsg" will compare the content of the received msg from the broker with the HMI, then analyze message and save it to an internal memory.

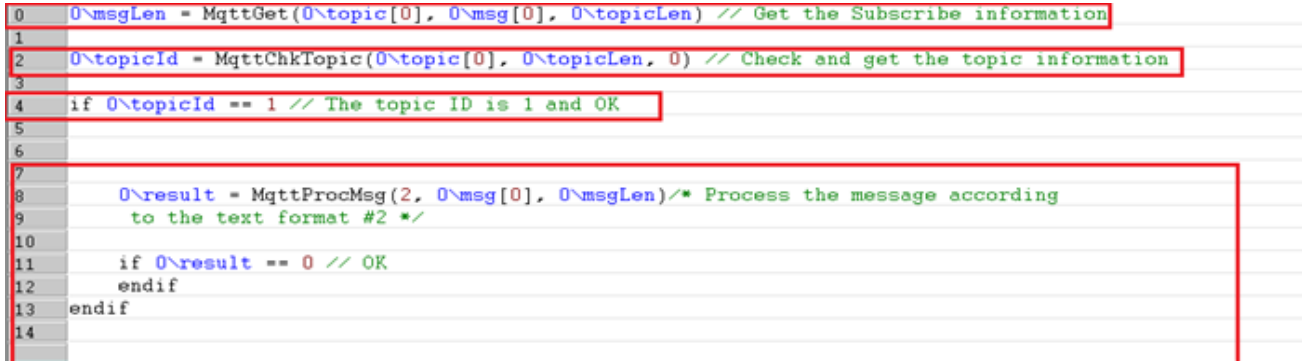

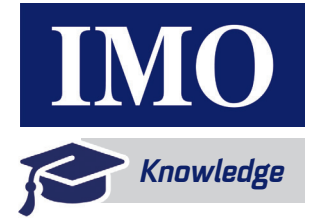

If the message received from the MQTT broker contains the following:

W0:234.56,W2:-6789,W4:"ASCII", The command **"MqttProcMsg"** will compare the message with the content of ID02 in the **Text Format Table. If both message's length and content are equal, the 0\result will be 0.**

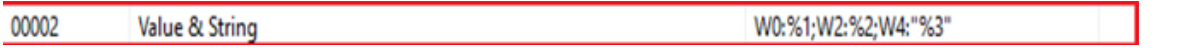

#### **Step 4: Publish**

This command **"MqttP\_IF"** will Publish the **Topic ID 1** and the **Message ID 2** when the \$U0.1 is pressed. If this command is been executed successfully, **0\Result** will be 0.

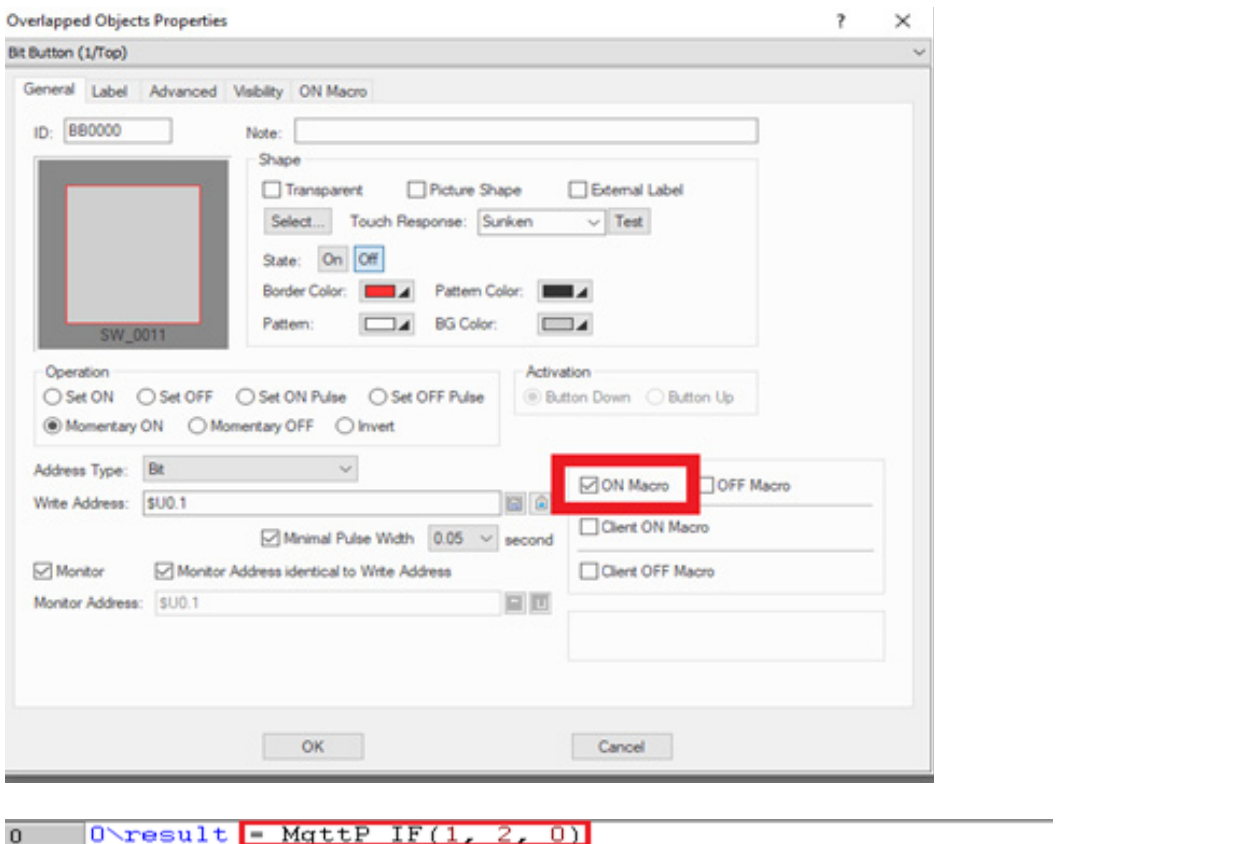

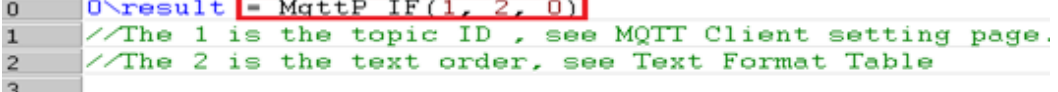

**MOTT Client** 

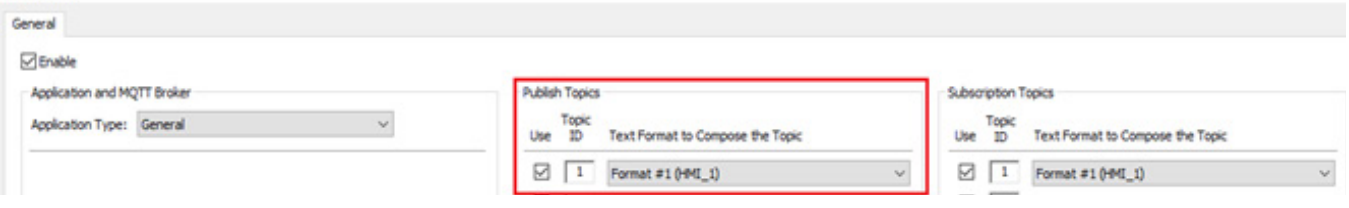

### **Step 5: Broker**

Publishing data to the topic HMI\_1 to the broker.

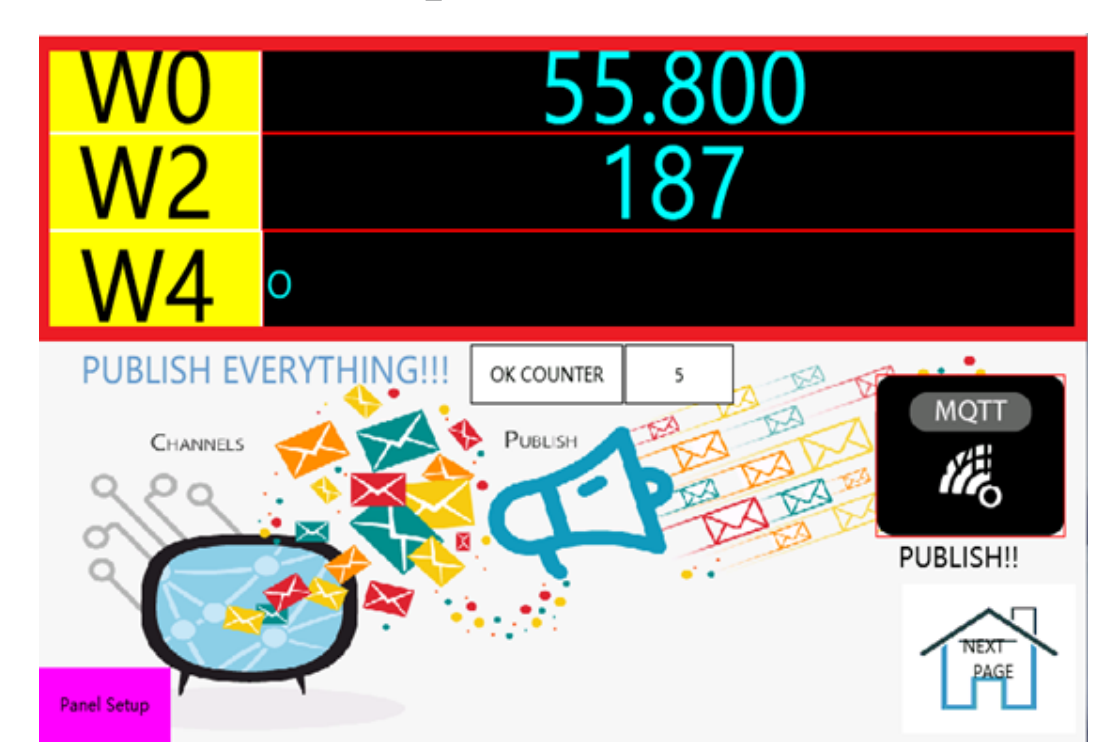

Once successfully subscribed to the Topic , when there are MQTT messages updates, they will be received and displayed on the main screen.

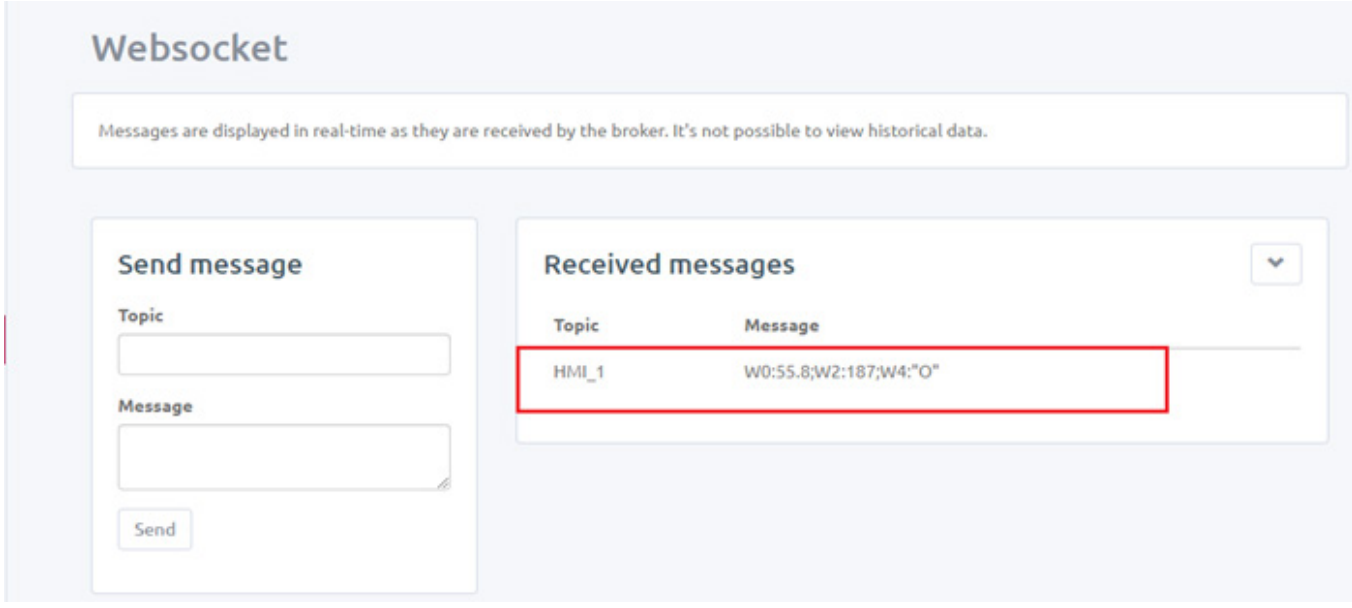

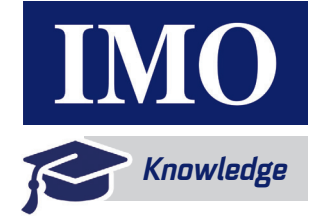

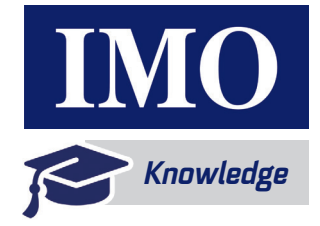

### **Sending ASCII Data to the Topic HMI\_1 from the Broker**

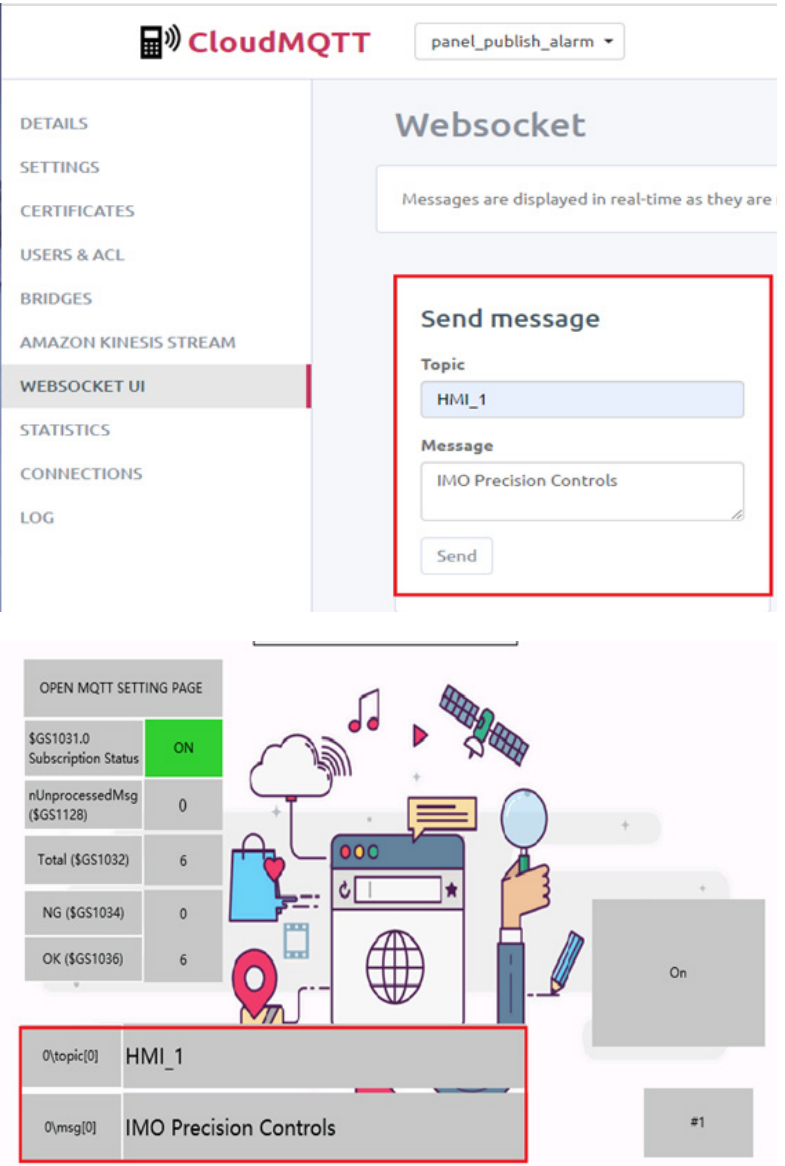

This tutorial gives information about MQTT and its configuration. This application can be used for different systems to enable real time communication between a sensor and iView HMI over remote solutions.

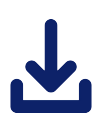

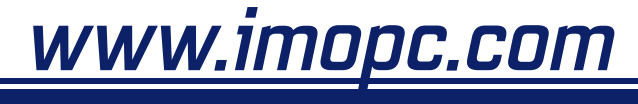

#### IMO Precision Controls Ltd Unit 3, The Interchange, Frobisher Way Hatfield, Hertfordshire AL10 9TG UK

Tel: +44 (0)1707 414 444 Email: sales@imopc.com Fax: +44 (0)1707 414 445

Bespoke technical training courses available at our Hatfield training facility. Call 01707 414 444 for more information